# How to Backup Files

- How to Backup Files on a Windows Computer
  - How to Backup Your Windows Computer with Microsoft OneDrive
  - How to Backup Your Computer with Google Drive
- How to Backup Files on a Macbook
  - How to Set up OneDrive Sync on Macbook
  - How to Backup Your Computer with Google Drive

### How to Backup Files on a Windows Computer

How to Backup Files on a Windows Computer

## How to Backup Your Windows Computer with Microsoft OneDrive

CLICK HERE to see a video on how to do this, or follow the steps below.

\_ \_ \_ \_ . . . . . . . . . . . . ŵ OneNote 2016 App Apps NB **One**Note > OneDrive > OneDrive for Business > Search the web One - See web results > Folders OneDrive > Documents (2+)

Step 1. Go to Start, and search for OneDrive. Click on the OneDrive App

Step 2. Sign into the Microsoft Account with Your ISS Email Address & Password

| <ul> <li>Microsoft OneDrive</li> </ul>                  |
|---------------------------------------------------------|
| Set up OneDrive                                         |
| Put your files in OneDrive to get them from any device. |
|                                                         |
| Enter your email address                                |
| Create account Sign in                                  |

Step 3. Click Next on the following screen on where to store your OneDrive Folder

licrosoft OneDrive

 $\times$ 

# <text><text><image><image><image>

Step 4. On the next screen, you can choose which folders on your computer that you want to backup. You can change these later if you want to.

Х

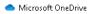

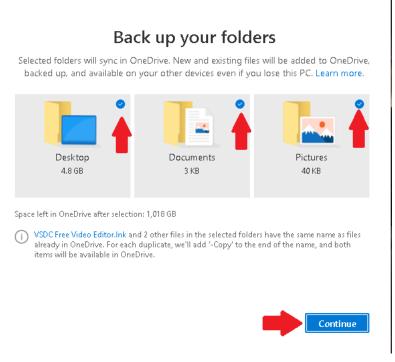

Click next on the following screens, and choose "Later" on the screen that asks you about the mobile app unless that is something that you are interested in.

×

Once these steps have been completed, the folders that you chose will backup to your Microsoft OneDrive Account. You can verify that your files are backing up by going to <a href="https://onedrive.live.com/about/en-us/signin">https://onedrive.live.com/about/en-us/signin</a> and signing in to your Microsoft Account using your ISS Email Address and Password.

How to Backup Files on a Windows Computer

### How to Backup Your Computer with Google Drive

- On your computer, go to <u>drive.google.com</u>. and sign in with your ISS Email Address and Password
- 2. At the top left, click New and then File Upload or Folder Upload.

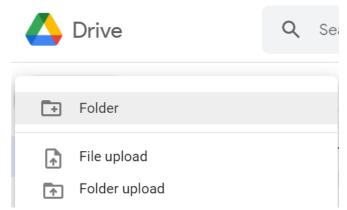

 Choose the file(s) or folder(s) you want to upload. HINT: You can click on one file, and then press the keys CTRL + A to select all of the files, or hold the CTRL key and select multiple files at once. After the folders & files are selected, click Open.

### How to Backup Files on a Macbook

How to Backup Files on a Macbook

## How to Set up OneDrive Sync on Macbook

### 1. Install OneDrive for Mac.

**Important:** If you are currently using the OneDrive Mac Store app, you must first uninstall it before installing the latest build of the sync app.

- 2. If you're not signed in to OneDrive with any account, start OneDrive to connect to your ISS Account.
  - 1. Start OneDrive by opening Finder, or Launchpad to launch **OneDrive**. This starts OneDrive Setup.
  - 2. Enter your ISS Email & Password and then select **Sign in** to set up your account. Screenshot of the first page of OneDrive Setup
  - 3. When setting up your OneDrive, it has a default location set.
  - 4. When you see the **This is your OneDrive folder** screen, you'll now see a path to the folder you selected. Click **Next** to continue.

Screenshot of This is your OneDrive folder screen after choosing a folder in the Welcome to OneDriv

On the **Sync Files from Your OneDrive** screen, you can choose the folders you want to sync to your computer, and click **Next**. This conserves space on your computer, and reduces bandwidth needed for the sync processes.

Screenshot of the OneDrive setup menu for selecting which folders or files to sync.

• You're done! Click **Open my OneDrive folder** to see your files sync to your folder.

You can find OneDrive up in your Menu bar. You'll have a cloud icon for every account you've connected to OneDrive.

Screenshot of OneDrive in the menu bar on a Mac after finishing Welcome to Onedrive  $^{\circ}$ 

You'll also see a folder in Finder called **OneDrive - YourName** Screenshot of Finder integration on Mac with sync overlays for synced files How to Backup Files on a Macbook

### How to Backup Your Computer with Google Drive

- On your computer, go to <u>drive.google.com</u>. and sign in with your ISS Email Address and Password
- 2. At the top left, click New and then File Upload or Folder Upload.

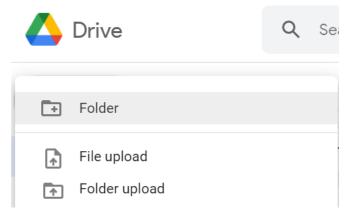

 Choose the file(s) or folder(s) you want to upload. HINT: You can click on one file, and then press the keys CTRL + A to select all of the files, or hold the CTRL key and select multiple files at once. After the folders & files are selected, click Open.